## **Peterson MIDI Resource System™ (MRS) with an Allen Vista Navigator II<sup>1</sup> Sound Module**

### **MIDI Cable Hookup**

Plug a standard MIDI cable from the Instrument Out port of the MIDI Resource System into the MIDI In port of a MIDI Thru box. Connect a MIDI cable between one of the two outputs of the MIDI Thru box and the Allen Vista Navigator II ®'s MIDI In port labeled "P1731". Plug another MIDI cable between the other output of the MIDI Thru box and the Vista's MIDI In port labeled "P1728".

Note: The Allen Vista Navigator II ® cannot be used as a MIDI sequencer for Record/ Playback. It does not record the Peterson MIDI SysEx (System Exclusive) codes for organ stops.

#### **Peterson MIDI Resource System and Peterson Combination Action Setup**

The MRS must be configured for "MIDI pistons" rather than "MIDI preset stops". The organ's general and/or divisional pistons may then be used to send MIDI patches to the Allen Vista sound module. It is usually desirable for the MRS to be set to "NO CAN" mode at Step #4 of the MIDI Resource System diagnostics menu. Please refer to the MIDI Resource System Installation Instruction Manual if you are not already familiar with these aspects of configuring the MRS.

Allen's procedure for activating Allen Vista Navigator II ® sound files is for the user to press the organ's General Cancel piston which must cancel organ stops, send a patch of *Manual 1, Channel 8 and Program Change 128* to the Vista, and lock the MRS to prevent resetting while GC is being pressed.

To accomplish this, the installer should first select any one general piston input on the MRS and program it with the same patch, in bold above, on every memory level that the MRS has available (usually 32 or 99 levels depending on which Peterson combination action is used).

Next, wire that MRS General piston input pin to the MRS Lockout pin and the organ's General Cancel circuit (GC piston, Peterson combination action GC piston input pin, and MRS GC piston input pin. Some of these may have already been wired together prior to the Vista installation). Confirm that pressing the organ's General Cancel piston places Organ Positive Voltage on all of the input pins above.

#### **Allen Vista Setup**

Turn on the power to the Vista. Note that it may take up to 60 seconds to boot up. Then from its main power-up screen, press the icon for the "Vista Navigator". Once the program loads, it will prompt you to press the organ's General Cancel piston to begin. Having wired piston inputs as described in the section above and programmed one MRS piston to send the patch Manual 1, Channel 8, Program 128, a new screen should appear. Once in this screen, the MIDI channels will need to be set on the Vista to match the channel assignments of the MRS. This is done by pressing the MENU button and then the SETUP button on the Vista. Each line should be set up as follows:

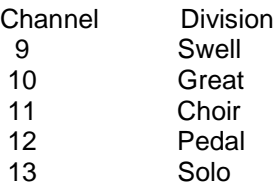

Once these settings have been entered, press MENU, then EXIT on the Vista. This will return you to the Main Screen. At this point, press the Vista Navigator icon to re-enter the Voice Mode. Press the organ's General Cancel piston when prompted to do so.

#### **Programming the Allen Vista Navigator II<sup>1</sup> Pistons**

The Allen Vista Navigator II<sup>1</sup> has memory for up to 40 separate groups of digital voices which may be accessed by pressing various organ general or divisional pistons. This section describes how to program the Vista for the desired groups.

Once in the Vista's "Voice Mode" programming screen, press the screen button in the Voice A column and Swell row until it becomes highlighted with a line around that button. (Note: You may choose to press the screen buttons for other rows in the Voice A column at the same time as the Swell row if you wish). Then press the EDIT button. The voice button will turn green when ready for editing. Press the now-green Swell Voice A button; the screen will change to an edit screen. Next press the "Voice" button, then select a voice for the Swell division by scrolling through available voices in the list that appears. Press the Close button. Press the next Close button (to the right) to get back the voice setup, then repeat the steps in this paragraph for Voice A on the other divisions as desired.

Note that each of the 40 presets on the Allen Vista can be programmed with a different voice on each line. This allows "layered" patches consisting of a different voice for each manual and/or multiple voices on one manual.

After the Vista has been programmed to select all of the voices for one of the 40 available Vista Preset Pistons" as desired, press END EDIT, then press SAVE. A screen will pop up telling you to press an organ piston, but instead, just press OK. Look for the button labeled General in the upper left hand corner of the screen, then press the button next to it which will cause a keypad to pop up. Type in the general piston number this will be added to. Once the Vista Preset Piston number is entered it will save the voice changes to that number. NOTE: To save piston 11 and up you will need to press the +10 first then the piston number.

## **Using a Peterson MIDI Resource System™ with an Allen Vista NavigatorII ® Sound Module after Wiring and Configuring**

Note that the MIDI Resource System's Instrument Out port will need to be connected to a MIDI Thru box and the two outputs will need to be connected to the Allen Vista Navigator II ® MIDI In ports labeled "P1731 and P1728" with standard MIDI cables.

---------------------------------------------------------------------------------------------------------------------------------

# **Programming and Using the Allen Vista<sup>1</sup> Pre-Sets**

Programming piston (patch) changes into the MIDI Resource System to operate an Allen Vista Navigator II ® sound module is accomplished as follows:

Program the Allen Vista Navigator II ® "preset pistons" with the desired voices for each organ keyboard as explained above in "**Programming the Allen Vista Navigator II<sup>1</sup> Pistons**".

Program the MIDI Resource System™ MIDI Pistons as follows:

1. Begin by setting the Prog/Use/Show switch on the Peterson MRS control panel to Prog(ram) Mode.

2. Next, touch a key on the desired organ keyboard to set the manual number, then use the Channel Up/Down buttons on the Peterson control panel to select the desired channel number. Use channel 9 for Swell, 10 for Great, 12 for Pedal, 11 for Choir and 13 for Solo as applicable. Then use the Program Up/Down buttons to set the program number to any number except zero. (For our example, we'll use program number 1).

3. Press and hold the organ's (MIDI\*) Set piston, then press and release the desired general or divisional MIDI piston. The MIDI Resource System control panel will display "set" in the program number window. Release the Set piston. (\*Note: on some consoles, separate MIDI Set and Combination Action Piston Set pistons are provided, but on most consoles they are the same).

4. If more than one keyboard is to be played from this preset, repeat the above steps for each keyboard. Use a different MIDI channel number for each keyboard; Channel 9 for Swell, 10 for Great, 12 for Pedal, 11 for Choir and 13 for Solo.

5. Finally, one last layer must be programmed to select the Allen<sup>1</sup> preset. Any keyboard number can be used here. The channel number must be set to 8 and the program number selects the Allen Vista Navigator II ® preset.

As an example, a layered piston could be set:

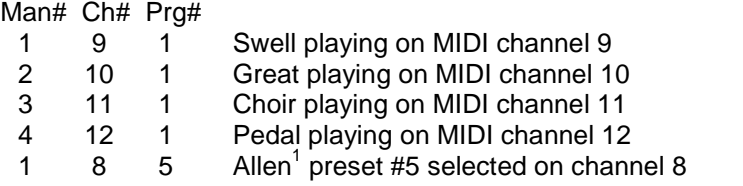

6. Repeat this process for each of the desired organ pistons.